## **SharePoint AD Administration Tutorial for SharePoint 2007**

#### 1. General Note

Please note that AD Administration has to be activated before it can be used. For further reference, please see our <u>Product Installation Guide</u>.

Further information is also available in our FAO.

#### 2. Navigation

#### 2.1 In Central Administration

Central Administration > Application Management

# Application Management

This page contains links to pages that help you configure settings for applications and components that are installed on the server or server farm.

#### SharePointBoost Software Management

- License Management Center
- AD Administration Settings

Navigate to the Application Management section in Central Administration. There, you will see a link to AD Administration under "SharePointBoost Software Management."

 ${\tt Central\ Administration > Application\ Management > AD\ Administration\ Settings}$ 

# **AD Administration Settings**

#### Settings

- General Settings
- User Permissions for AD Administration
- View user permissions
- License Management

Click AD Administration link to access the main page displaying links to:

- AD Administration General Settings,
- User Permissions for AD Administration,
- View User Permissions,
- License Management

#### 2.2 In SharePoint

Open the site on which you want to add AD Administration. Then, click Edit Page on the Site Actions menu.

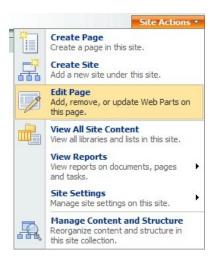

The site will be displayed in the Edit Mode. Click the Add a Web Part button to open the Add Web Parts Webpage Dialog.

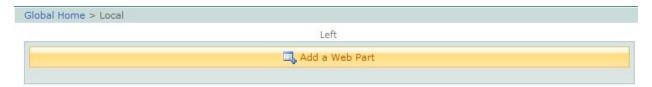

In the Add Web Parts Webpage Dialog, select AD Administration by checking the SharePointBoost AD Administration Web Part checkbox in the SharePointBoost Web Parts group and then click the Add button. An AD Administration Web Part will be added on the page.

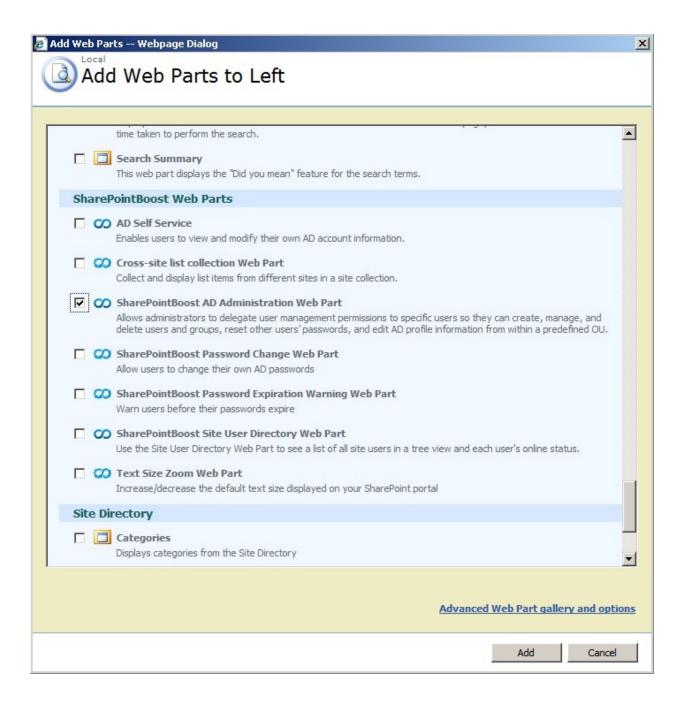

If the web part was not configured in Central Administration, then the web part should be displayed as below. Only after permissions for the web parts were set up it will be displayed to users with sufficient permissions.

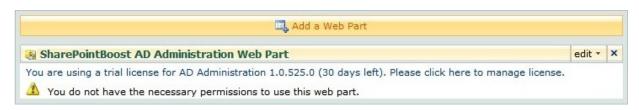

### 3. Configuration of AD Administration in Central Administration

## 3.1 AD Administration General Settings

The General Settings of AD Administration give the administrator the option to specify the configuration of logs and SMTP Server settings.

| Central Administration > Application Management > AD Administration Settings > General Settings  General Settings |                                                                                                    |
|----------------------------------------------------------------------------------------------------|----------------------------------------------------------------------------------------------------|
| Enable Log  Write log file on the server when users change AD information via the web part.                       | New log schedule:  Monthly  Number of day(s) to use a log file:  Delete logs from the server after 180 day(s).                                                                                                    |
| □ SMTP Server Settings Default SMTP server settings for the web part.                                             | SMTP domain name or IP address:  Port:  25  From display name (this will be displayed in the From field of each email):  From address (this will be set as the default From address for each email):  Reply-to address (this will be set as the default reply-to address for each email):  © Use default Windows user login credentials  © Use custom user login credentials  User Name:  Password:  Enable SSL connection  Send Test Email |
|                                                                                                    | Save Cancel                                                                                                    |

The Log section allows the administrator to set the log options.

The AD Administration Log Schedule Options specify how often a new log file should be created. It can either be set to create a new file monthly, or after a number of days to be specified by the administrator.

The Delete logs checkbox gives the user the option to delete the logs after a specified number of days.

The View Logs button opens a new window displaying all changes made with AD Administration.

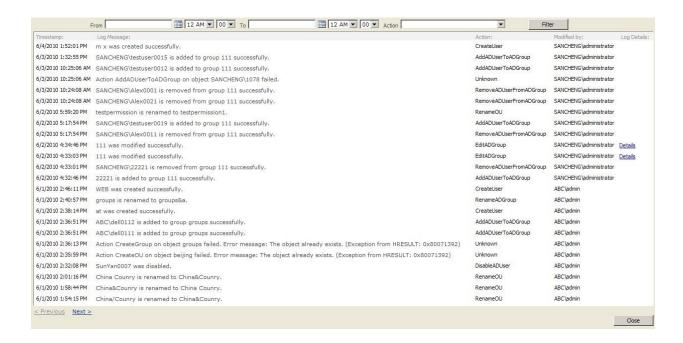

This window first displays all changes made. However, it is possible to filter these results based on the time and date. Another option is to filter the log events based on the action performed with the AD Administration web part.

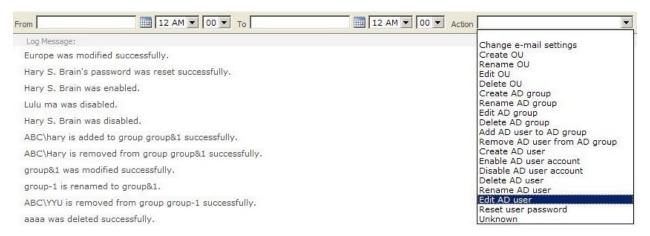

To display the details of an entry, click on the Details link on the right side in the Log Details column. This will display more details, like the original value, and the new value of the changed property.

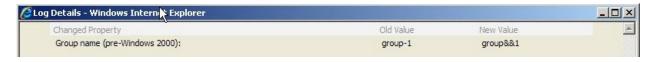

The SMTP Server Settings section lets the administrator customize the SMTP settings for the AD Administration web part.

There is no need to customize these settings if the SMTP server settings are already configured in the SharePoint Central Administration. So the administrator just has to change these settings when he wants to specify customized settings for outgoing emails.

Everything from domain name/IP, over port, display name, From Address, to Reply-to Address can be customized. The administrator can also set to use either the default Windows login credentials or that of another user. The settings also allow enabling SSL connections.

#### 3.2 User Permissions for AD Administration

Initially, the User Permissions for AD Administration screen is empty, as no user has been added.

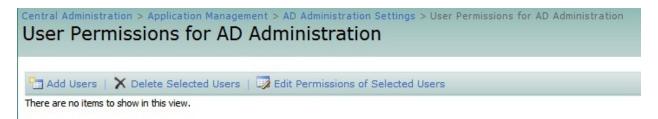

Firstly, click Add Users to create a role for a user or a group. In the new window the administrator can specify for which users or groups he wanted to specify this role. This is done with a default SharePoint people picker.

After that the administrator has to specify which OU the users or groups should have permissions for to manage using the AD Administration web part. To do this he has to specify the domain name and the administrator's credentials. Based on these login credentials the OU tree is loaded.

In the OU tree the administrator can select the OUs the users or groups can manage by checking the appropriate checkboxes.

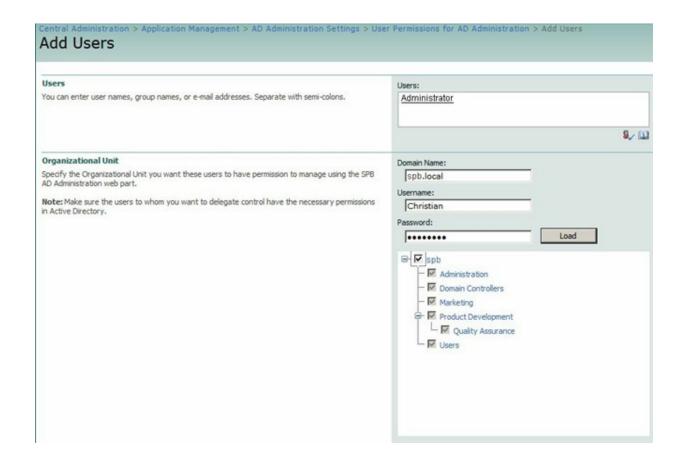

After the OUs have been selected, the administrator has to specify what permissions the users or groups should have for the selected OUs. For this, AD Administration provides several checkboxes for each administrative task. Activate the checkboxes according to the requirements of your organization.

Tasks to be performed by using AD Administration are:

- Manage Organizational Units
- Delete Organizational Units
- Manage Groups
- Delete Groups
- Manage Users
- Delete Users
- Reset Passwords

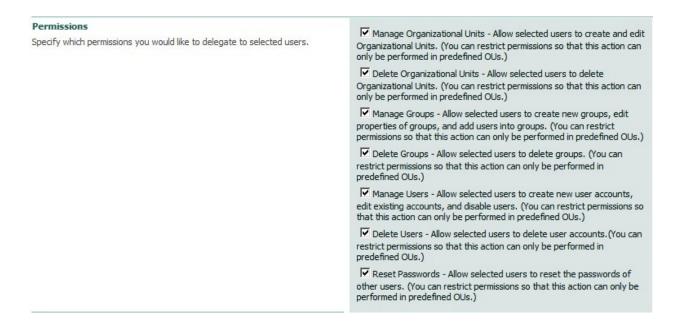

Finally the administrator can also configure the web part layout and the AD properties settings. Please see 3.3 Web Part Layout and AD Properties Settings for further information.

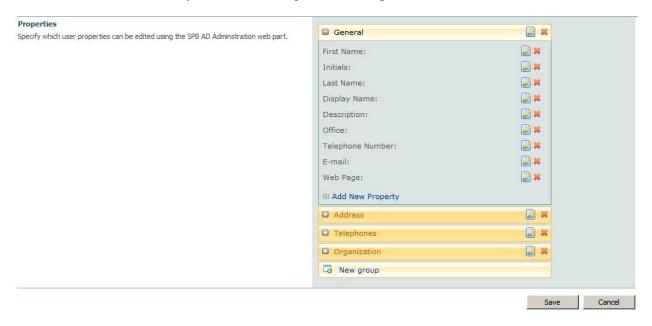

After the user has been added to AD Administration, he is displayed in the list with his Display Name, the User name, the Type, and his Permissions for the web part.

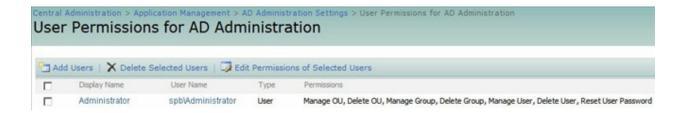

The user's permission role can now be selected to be deleted or edited.

## 3.3 Web Part Layout and AD Properties Settings

On initial setup, AD Administration will provide four tabs, and include default and AD properties. For each user or group set up to use AD Administration, this design can look differently.

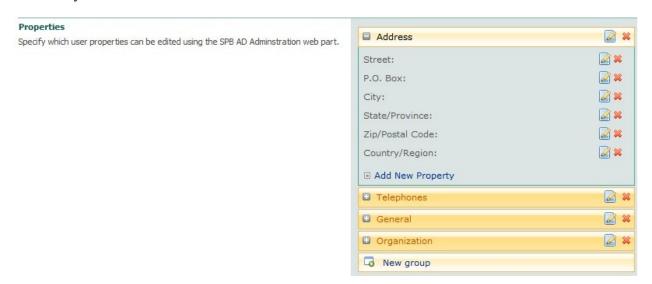

#### 3.3.1 Managing Tabs

To create new tabs, the user has to click Add New.

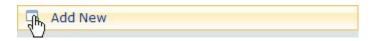

The field will change and display a field to edit the tab name. There, the user has to enter the name for the new tab, and press enter to confirm.

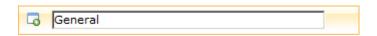

Changing the current Display Name of a tab will work in a similar way. The user has to click on the name of the tab and the field will change into an Edit field allowing for changing the name of the tab.

### 3.3.2 Managing Properties

To add new properties, the administrator has to click the Add New Property button that is available under each tab.

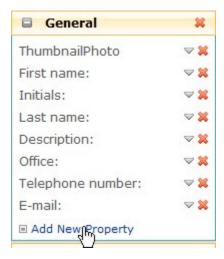

Then, a new box will appear inside the tool pane allowing the administrator to select which property to select, and what settings to apply.

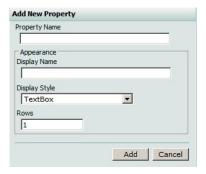

To delete AD properties from the web part, the administrator has to click on the red cross on the right side of the property.

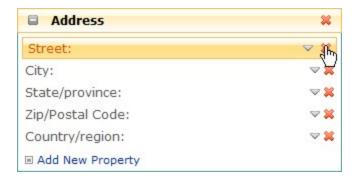

A popup window will open to make sure that the property really should be removed.

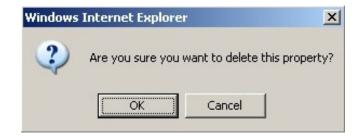

To display property details, the user has to click the arrow in the top right corner of the property.

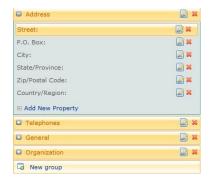

Then the property details will be displayed.

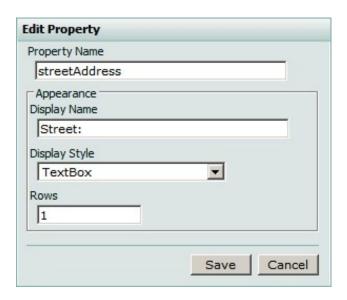

The Appearance settings allow the administrator to specify how the users should enter the information for the AD properties. If Textbox is selected in the Dropdown box, the administrator can select how many rows are available for editing.

If the administrator selects the dropdown list the Appearance settings box will change to display a button to specify the values.

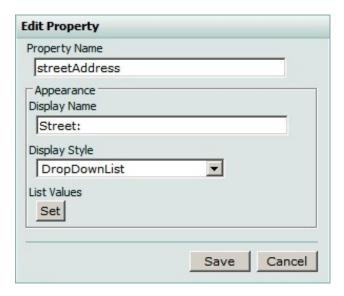

Clicking the Set List Value button will open a popup window. There the administrator can specify which values are available, modify values, or delete values, if necessary.

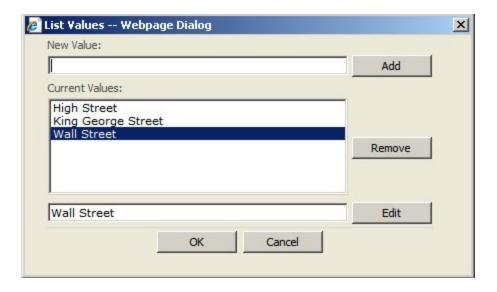

AD Administration supports Drag and Drop of items in the web part settings. Thus, the layout and setup of the tabs and properties can be easily changed.

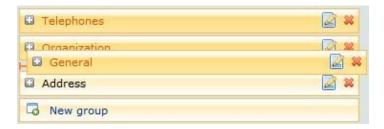

#### 3.4 View User Permissions

After installation of AD Administration the View user permissions window will be empty, as no permissions have been set up yet.

Central Administration > Application Management > AD Administration Settings > View user permissions

View user permissions

There are no items to show in this view.

Once permissions have been set up, this location can be used to easily review permissions for users or groups. The window displays the Display name, the user name, what type of object (e.g. user, security group, etc.), where permissions where inherited from, and the permissions themselves.

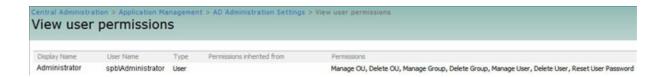

#### 4. The AD Administration Web Part

Based on the permissions set up with AD Administration, the user will have different access rights for the web part. Logging on as Christian, the web part displays all organizational units available. The tabs will be displayed as previously set up in the AD Administration settings in Central Administration.

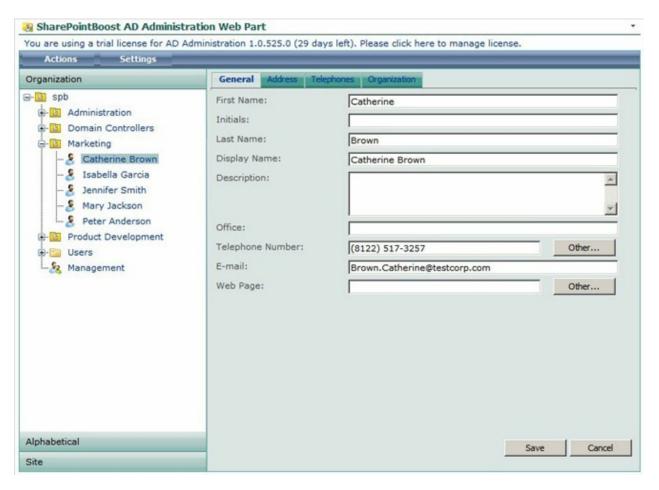

Logging on as Catherine will only display the Marketing OU, because her account was set up to only display the Marketing OU. Also, a different user interface for the user properties is displayed; the tabs are arranged in a different order.

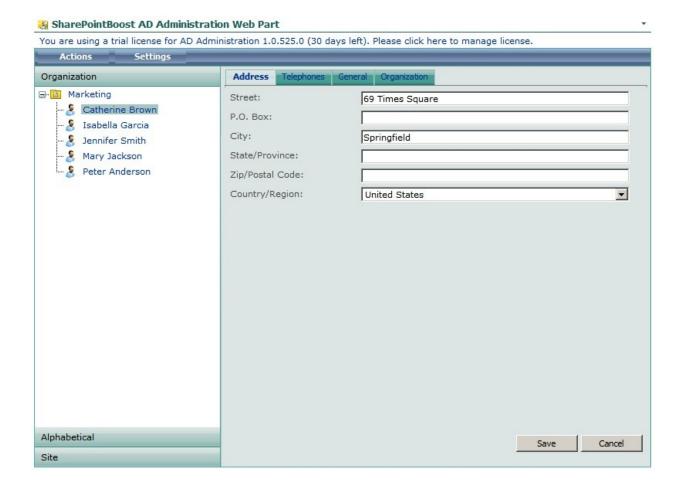

AD Administration offers 3 different views for displaying the structure and users in it:

- Organization
- Alphabetical
- Sites

## 4.1 Organization

This is the default view for AD Administration. Here the information in AD is displayed according to the OU structure in AD. All OUs the user has permissions to see, and containing groups and users are displayed in the tree.

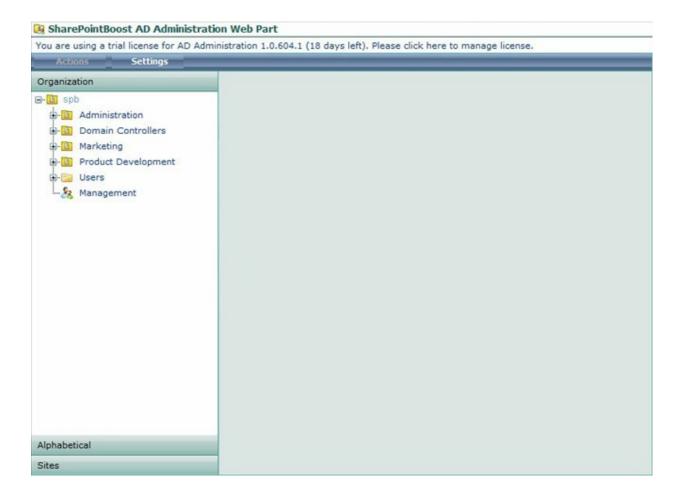

### 4.2 Alphabetical

This view displays all users alphabetically, sorted by their last name. For each letter the number of users with their last name beginning with this letter is displayed right of the letter.

If a SharePoint environment contains many users the Alphabetical View will display users summarized in object sets. This can be configured in the 4.4.3 Appearance Settings of the web part.

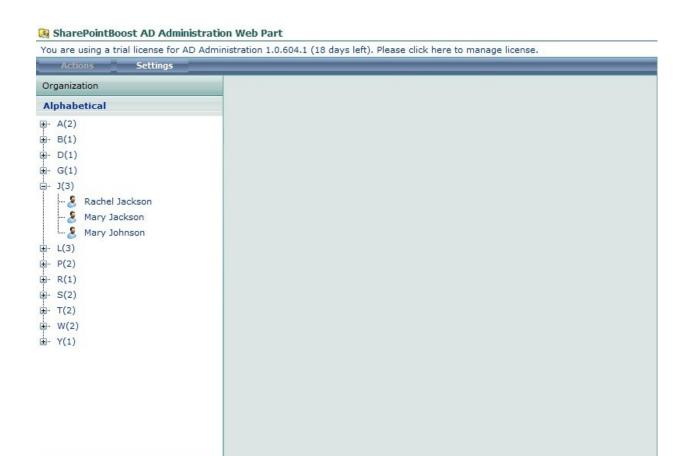

Please note that this functionality does not fully support Asian languages.

#### 4.3 Sites

Sites

The Sites View presents displays the users and groups according to their membership to sites in the SharePoint environment.

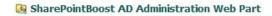

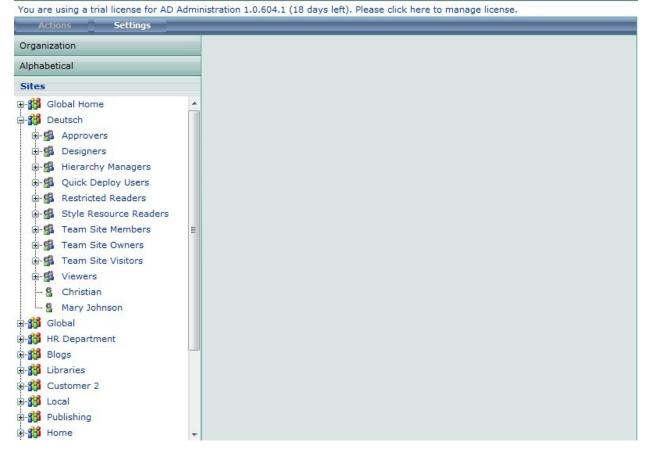

## 4.4 The AD Administration Settings Tab

The AD Administration Settings tab allows the User to change settings for:

- SMTP Sever Settings
- License Management
- Change Role
- Appearance Settings

Depending on the permissions of the user, fewer options might be available. Please note that users you have no permission in SharePoint to update the web part will not be able to see the Settings tab.

### **4.4.1 SMTP Server Settings**

Here users can specify custom SMTP settings that are different from those configured in the AD Administration Settings in Central Administration. These settings will be user-specific, so different users can create different settings.

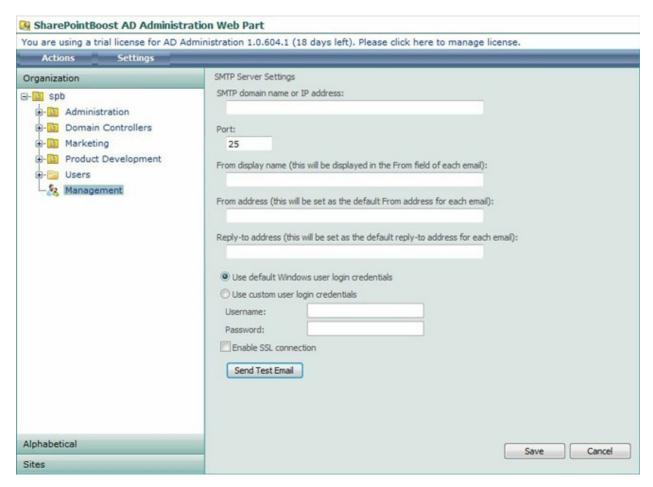

The actual configuration works in the same way as in the 3.1 AD Administration General Settings in Central Administration.

## 4.4.2 Change Role

If a user has different permissions for two or more OUs, he can specify which role he wants to use. Multiple roles are usually available because the user is part of several groups for which permissions for AD Administration were set up.

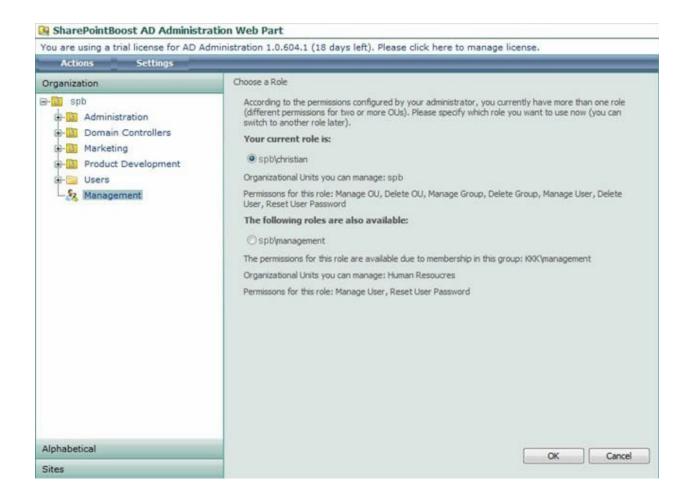

The user initially has to specify which role to use, but he can always change this selection by returning to the window.

#### 4.4.3 Appearance Settings

The Appearance Settings specify how many users should be displayed in one set of objects in the Alphabetical View. This makes the view more easily manageable, and reduces load time to pull information from AD into the web part.

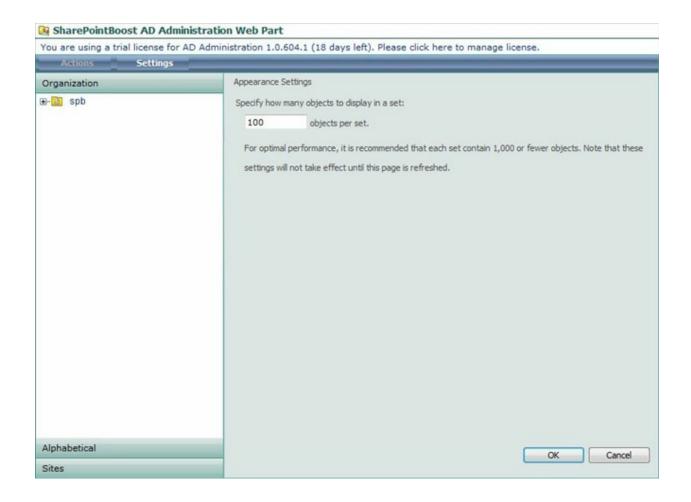

So for a large number of users with their last name beginning with the same letter the alphabetical view will look like displayed below.

To display more objects AD Administration provides a "Display more objects..." link. The "1-100" or "101 to 200" links can be expanded or collapsed as required. Multiple object sets can be expanded if necessary.

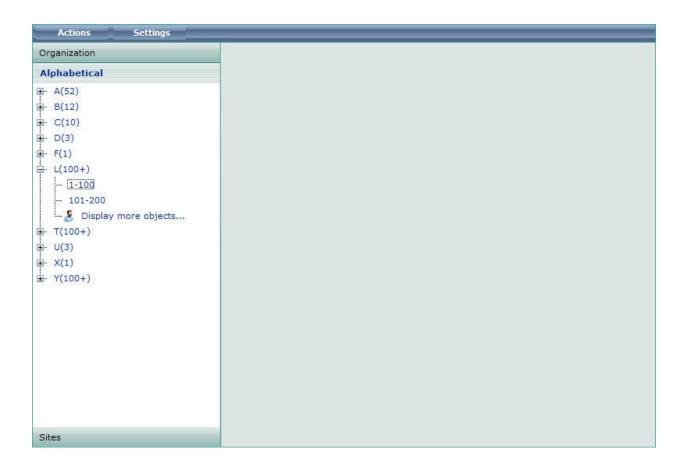

Please note that for optimal performance, it is recommended that each set contain 1,000 or fewer objects.

### 5. Managing Active Directory with the AD Administration Web Part

## 5.1 Creating Organizational Units

AD Administration offers 2 ways to create OUs. One way is to click on the Actions menu while an OU is selected. This will provide the menu below.

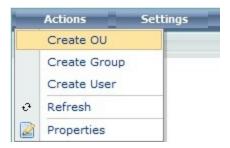

The other way is to right click on any OU, which will offer a menu providing all the options available for this OU.

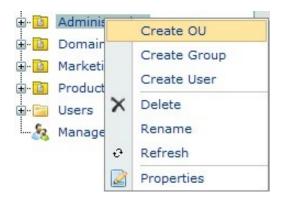

Clicking this link will display the Create OU window on the right side of the web part.

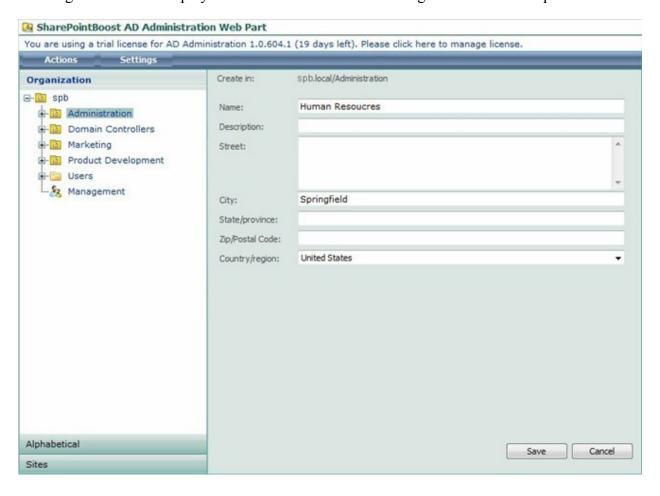

Once adding all necessary information click the Save button to confirm. A popup window will ask for confirmation whether or not this OU information should really be saved.

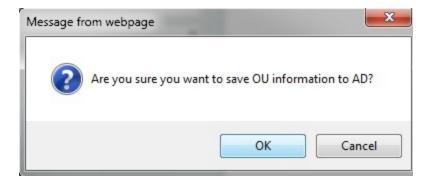

Clicking OK will finalize the process and display a confirmation message in the web part.

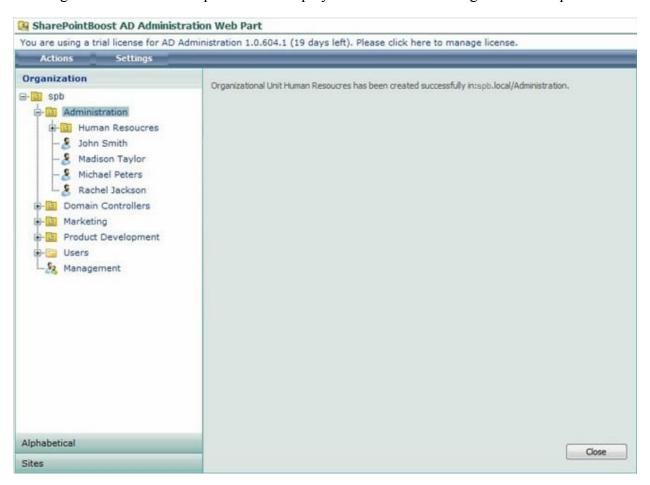

To close this message, click the Close button.

### **5.2 Creating Groups**

AD Administration offers 2 ways to create groups. One way is to click on the Actions menu while an OU is selected. This will provide the menu below.

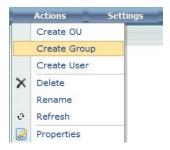

The other way is to right click on any OU, which will offer a menu providing all the options available for this OU.

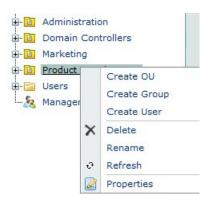

Clicking this link will display the Create Group window on the right side of the web part.

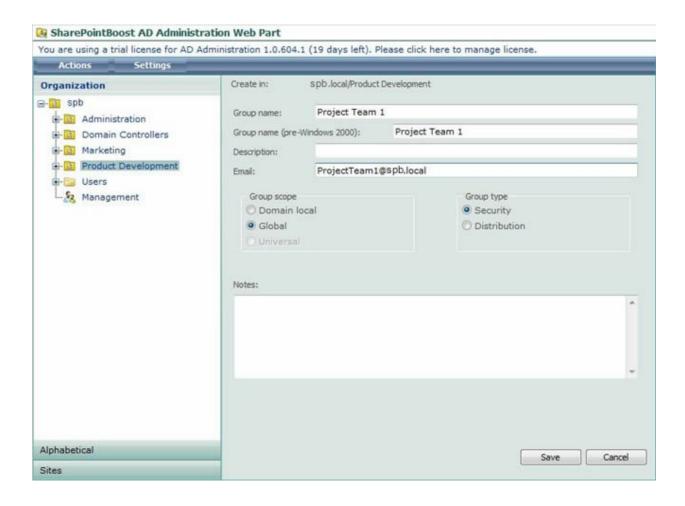

Here the user can select the group name, the pre-Windows 2000 group name, as well as the group scope and the group type. The pre-Windows 2000 group name will be added automatically when the group name is entered. It ensures compatibility with pre-Windows 2000 system environments.

Once all necessary information is added, click the Save button to confirm. A popup window will ask for confirmation whether or not this OU information should really be saved.

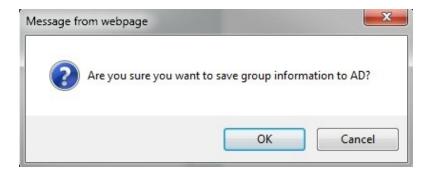

Clicking OK will finalize the process and display a confirmation message in the web part.

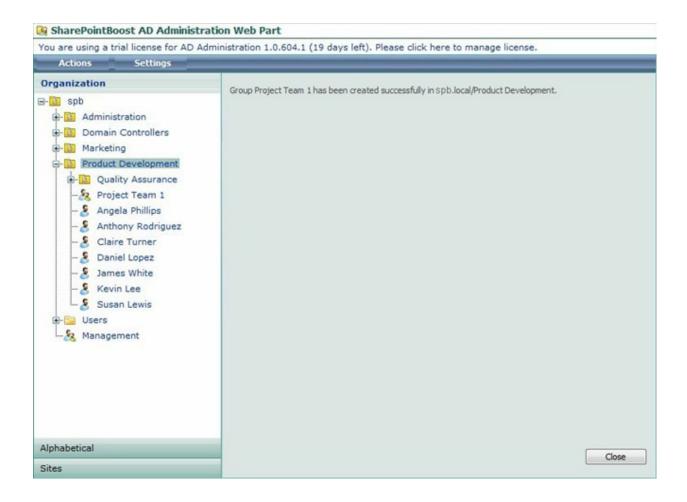

To close this message, click the Close button.

#### 5.3 Creating Users

AD Administration offers 2 ways to create users. One way is to click on the Actions menu while an OU is selected. This will provide the menu below.

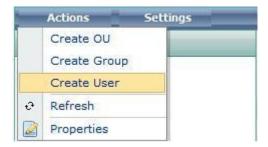

The other way is to right click on any OU, which will offer a menu providing all the options available for this OU.

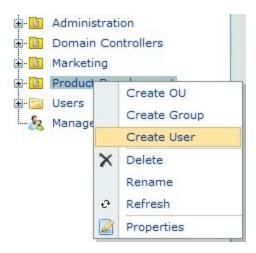

Clicking this link will display the Create User wizard on the right side of the web part.

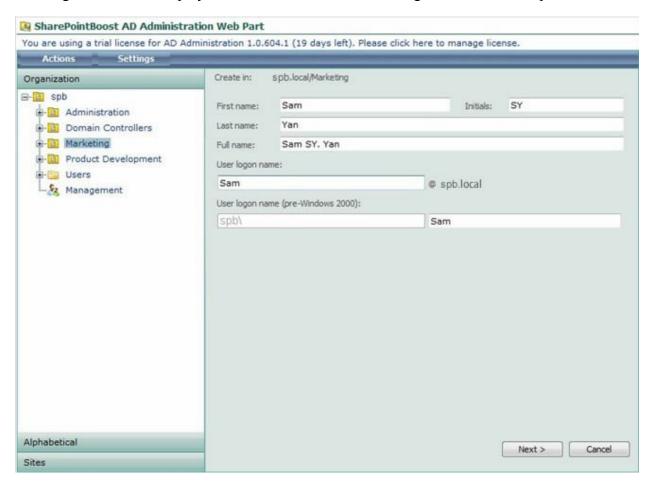

In the first screen the name and the logon name for the user has to be specified. Then proceed by clicking next.

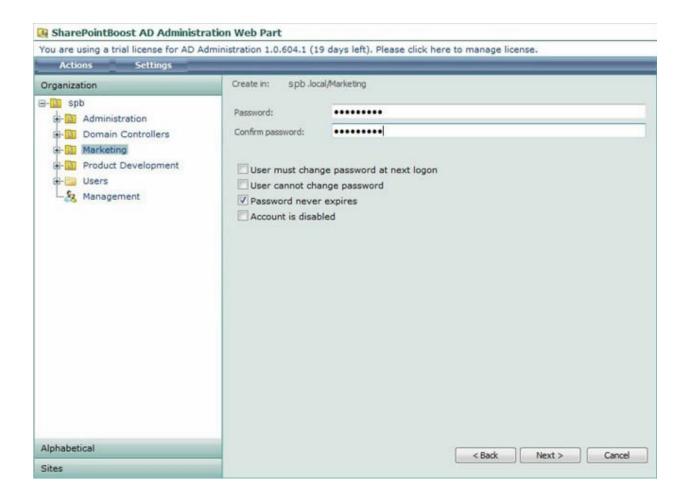

The next screen displays the password settings for this user. The initial password has to be created as well. To continue, click the OK button.

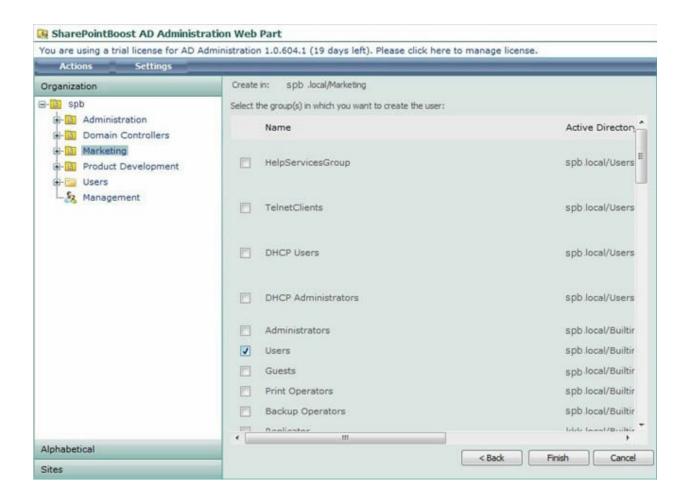

In this screen the user is added to groups in AD. This is the final step for creating the user. Complete the user creation by clicking the Finish button.

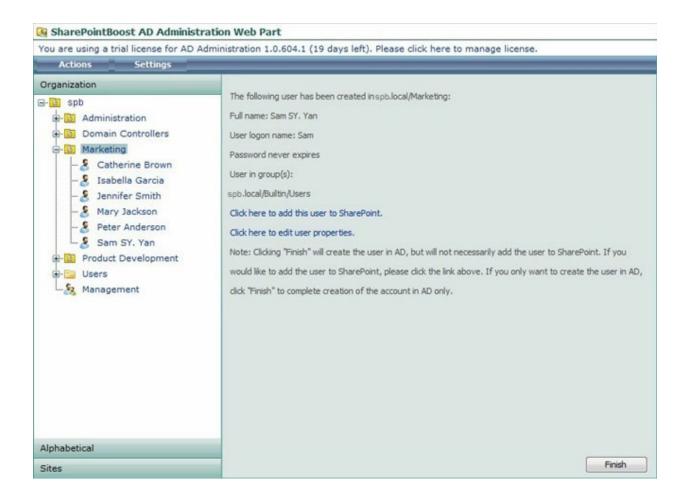

In this screen all settings for this user are once more displayed in one screen for review before adding him. To add this user, click the OK button. At this stage, the user has only been added to AD, he has not yet been added to SharePoint. To add the user to SharePoint, please click the link provided in the screen (Click here to add this user to SharePoint). This will open a browser window.

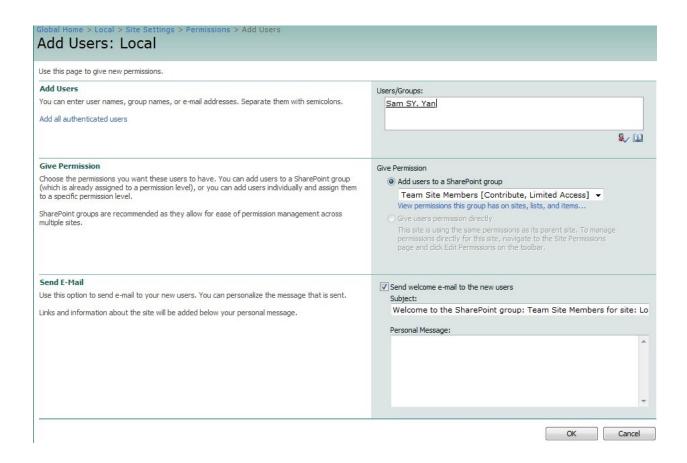

In this window the just created user can be added to SharePoint in the default SharePoint Add Users window. Enter the user name or look him up. Then select the permission level. If required, enter a Personal Message. Once finished, click OK to finish.

### 5.4 Managing Organizational Units

## 5.4.1 Deleting OUs

AD Administration offers 2 ways to delete OUs. One way is to click on the Actions menu while a user is selected. This will provide the menu below.

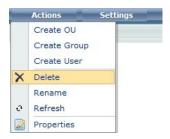

The other way is to right click on any user, which will offer a menu providing all the options available for this OU.

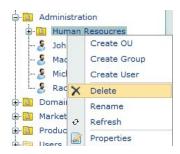

Clicking this link will prompt a popup window to open; asking for confirmation whether or not this OU should really be deleted.

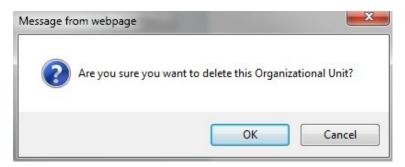

After clicking the OK button the OU will be removed.

### 5.4.2 Renaming OUs

AD Administration offers 2 ways to rename users. One way is to click on the Actions menu while a user is selected. This will provide the menu below.

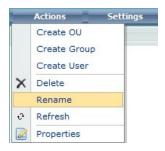

The other way is to right click on any user, which will offer a menu providing all the options available for this OU.

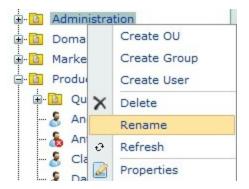

Clicking this link will the name to be displayed editable.

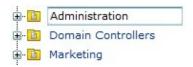

After clicking any area outside the editing field the OU will be renamed.

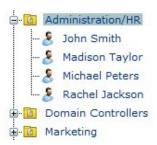

## **5.4.3 Refreshing OUs**

AD Administration offers 2 ways to refresh OUs. One way is to click on the Actions menu while a user is selected. This will provide the menu below.

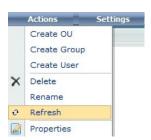

The other way is to right click on any user, which will offer a menu providing all the options available for this OU.

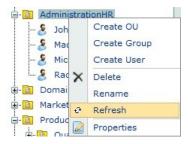

Clicking this link will refresh the OU, and expand it if it was collapsed before.

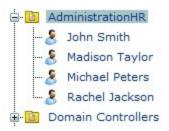

## 5.4.4 Editing AD properties of OUs

AD Administration offers 3 ways to display and change the AD properties of OUs. Firstly, left-clicking the OU will open the property window on the right side of the web part.

Another way is to click on the Actions menu while an OU is selected. This will provide the menu below.

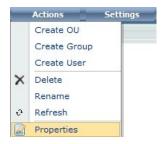

The other way is to right click on any OU, which will offer a menu providing all the options available for this OU.

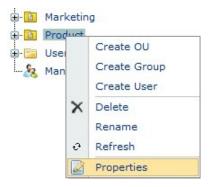

Clicking this link will display the Edit Properties window on the right side of the web part.

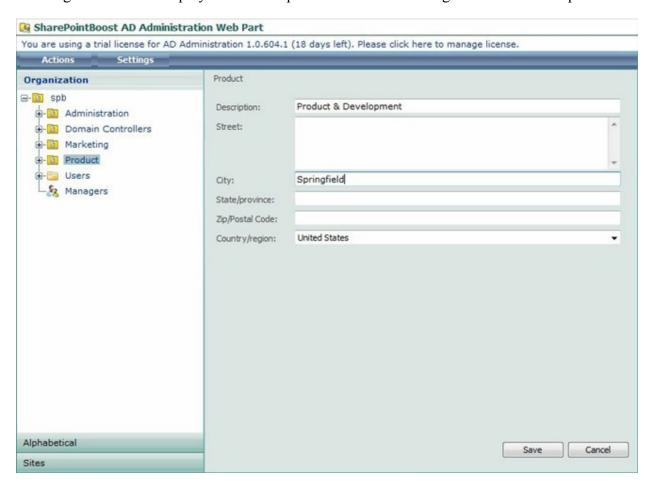

After clicking the Save button to proceed a popup will appear asking for confirmation whether or not these changes should really be saved.

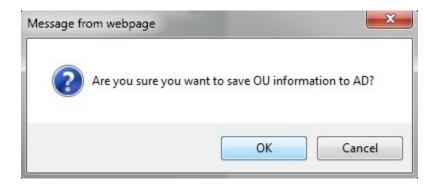

Clicking OK will display a confirmation notification in the lower left corner of the Edit OU window of the web part.

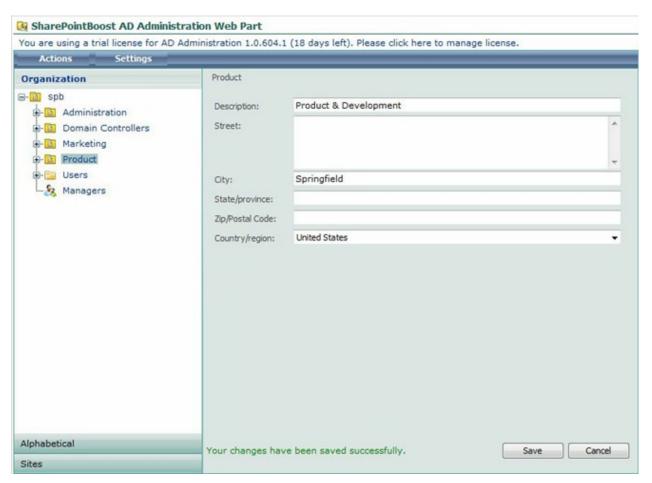

# 5.5 Managing Groups

#### **5.5.1 Deleting Groups**

AD Administration offers 2 ways to delete groups. One way is to click on the Actions menu while a user is selected. This will provide the menu below.

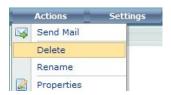

The other way is to right click on any user, which will offer a menu providing all the options available for this group.

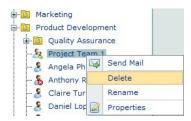

Clicking this link will prompt a popup window to open; asking for confirmation whether or not this group should really be deleted.

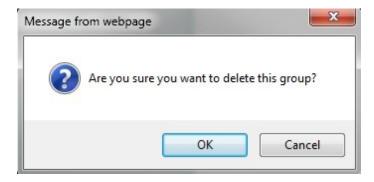

After clicking the OK button the group will be removed.

#### 5.5.2 Renaming Groups

AD Administration offers 2 ways to rename groups. One way is to click on the Actions menu while a user is selected. This will provide the menu below.

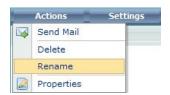

The other way is to right click on any user, which will offer a menu providing all the options available for this group.

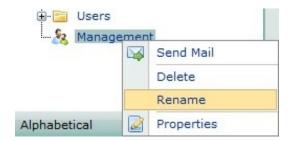

Clicking this link will the name to be displayed editable.

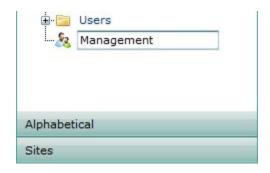

After clicking any other area outside the editing field the group will be renamed.

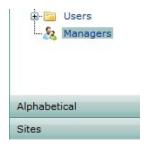

### 5.5.3 Editing AD properties of Groups

AD Administration offers 3 ways to display and change the AD properties of groups. Firstly, left-clicking the group will open the property window on the right side of the web part.

Another way is to click on the Actions menu while a group is selected. This will provide the menu below.

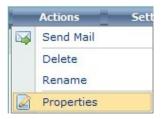

The other way is to right click on any group, which will offer a menu providing all the options available for this group.

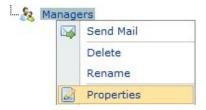

Clicking this link will display the Edit Properties window on the right side of the web part.

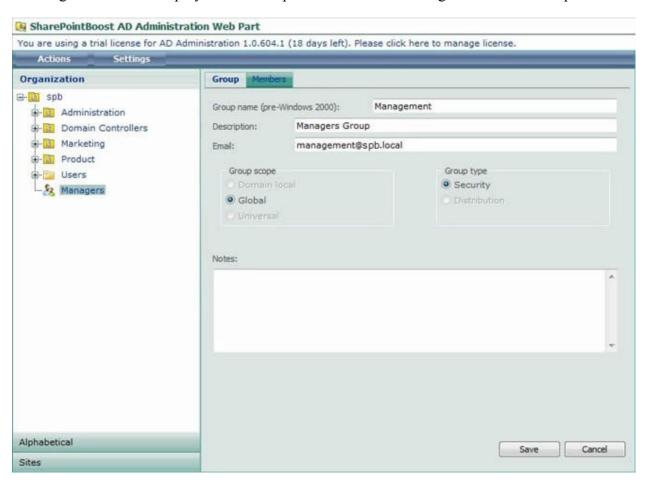

In the Group tab the name of the group can be changed. Also, group scope and group type are displayed once more. Depending on the current group scope and type, these values might not be available for changing.

The members tab displays all current members of this group. These can be deleted, as well as other users added to this group.

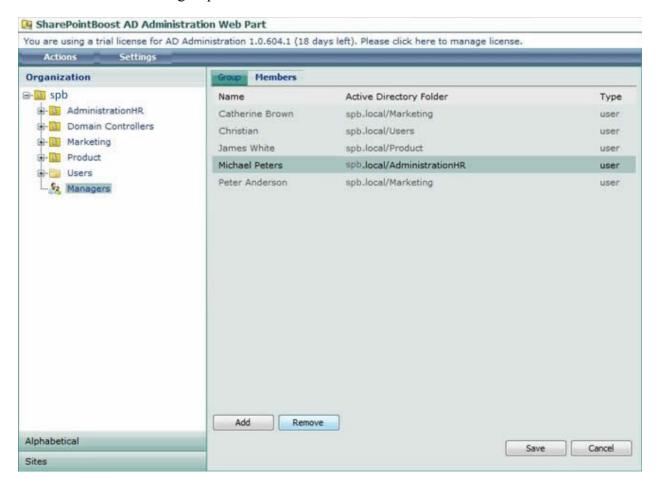

After clicking the remove button, a popup window will appear, asking whether or not this user should really be removed from this group.

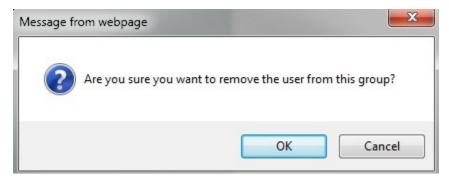

After confirming by clicking OK the user is removed from the group.

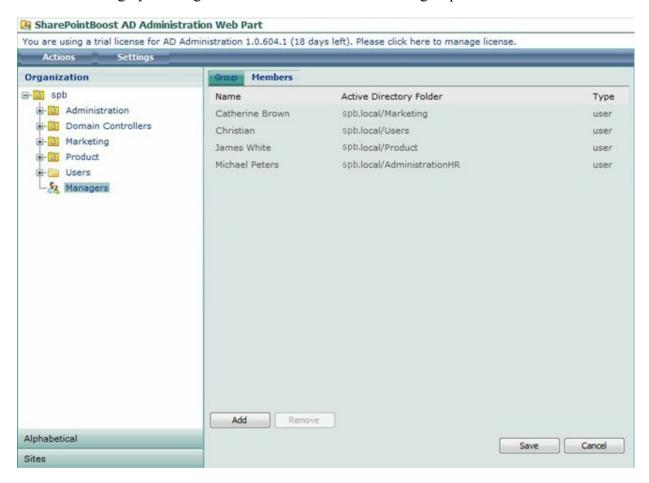

To add a user, click the Add button. A people picker will pop up. Enter a user name, or look him up from the directory.

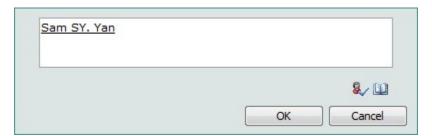

Once selected confirm by clicking the OK button. The user has been added to the group.

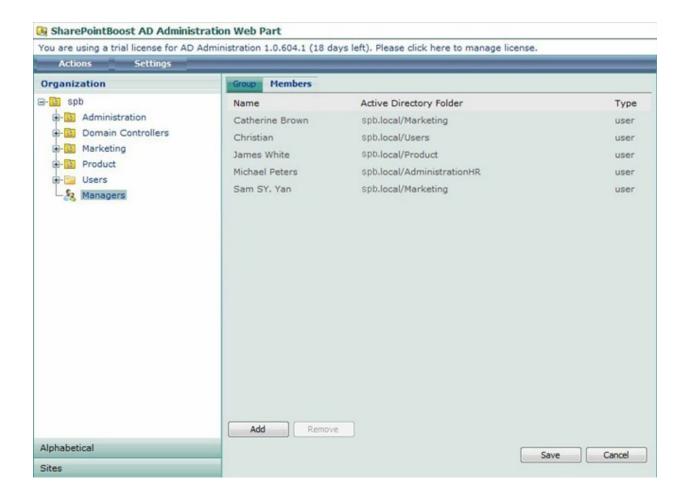

#### 5.6 Managing Users

## 5.6.1 Add to a Group

AD Administration offers 2 ways to add users to a group of users. One way is to click on the Actions menu while a user is selected. This will provide the menu below.

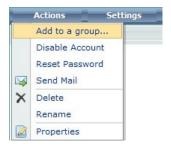

The other way is to right click on any user, which will offer a menu providing all the options available for this user.

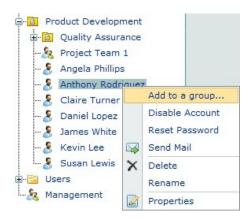

Clicking this link will display the Add User to a Group window on the right side of the web part.

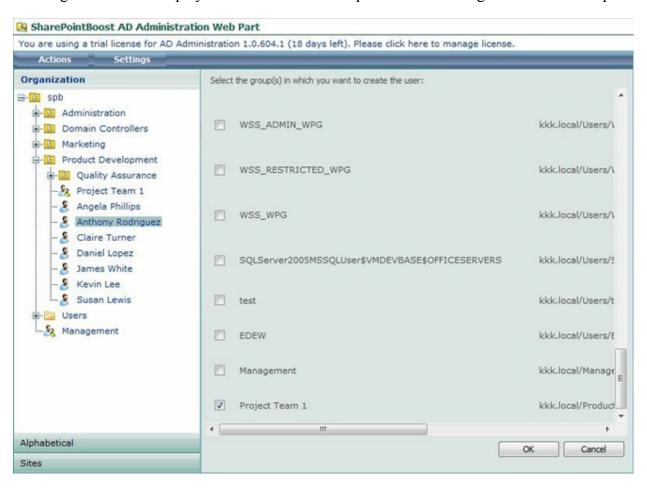

Once the groups have been selected, click the OK button to confirm. This will finalize the process and display a confirmation message in the web part.

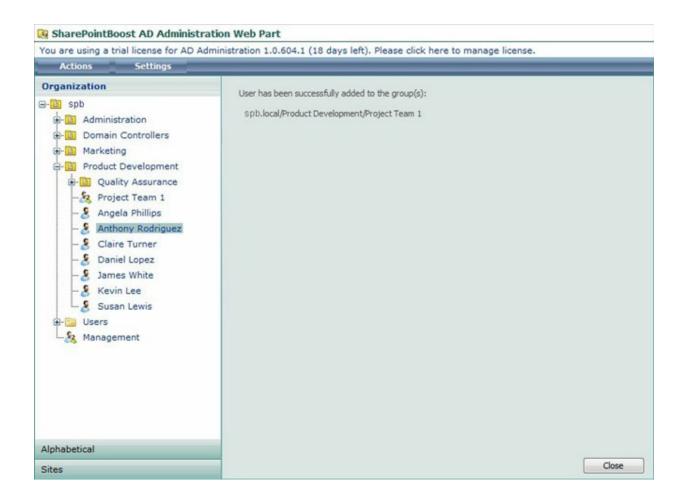

To close this message, click the Close button.

#### 5.6.2 Disabling Accounts

AD Administration offers 2 ways to disable user accounts. One way is to click on the Actions menu while a user is selected. This will provide the menu below.

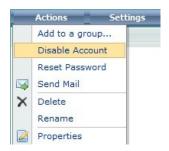

The other way is to right click on any user, which will offer a menu providing all the options available for this user.

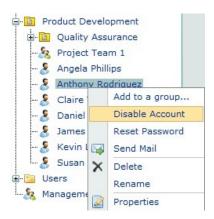

Clicking this link will prompt a popup window to open; asking for confirmation whether or not this user should really be disabled.

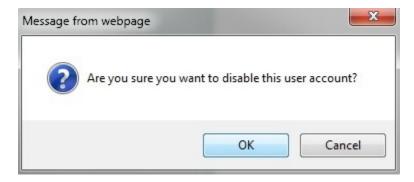

Proceed by clicking the OK button. After, the user is displayed as disable, as shown below.

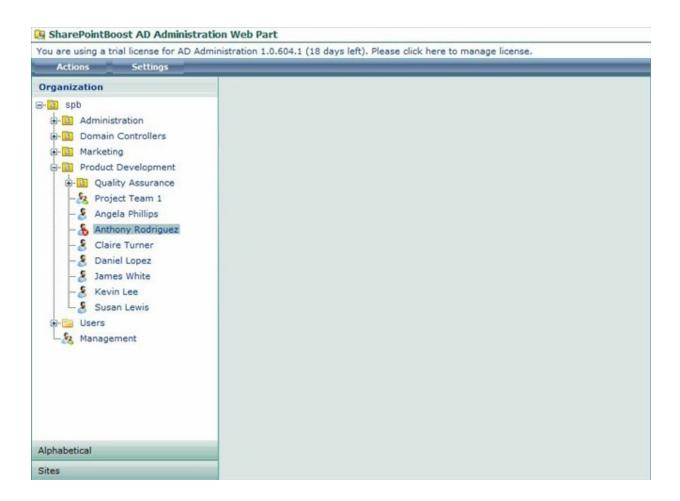

To enable the user again, repeat the same procedure. The menus will instead display Enable User.

#### **5.6.3 Resetting User Passwords**

AD Administration offers 2 ways to reset passwords of users. One way is to click on the Actions menu while a user is selected. This will provide the menu below.

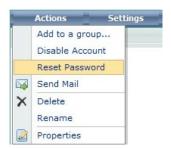

The other way is to right click on any user, which will offer a menu providing all the options available for this user.

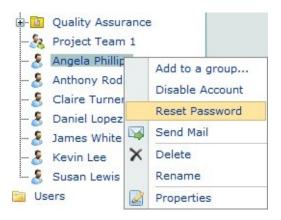

Clicking this link will display the Reset Password window on the right side of the web part.

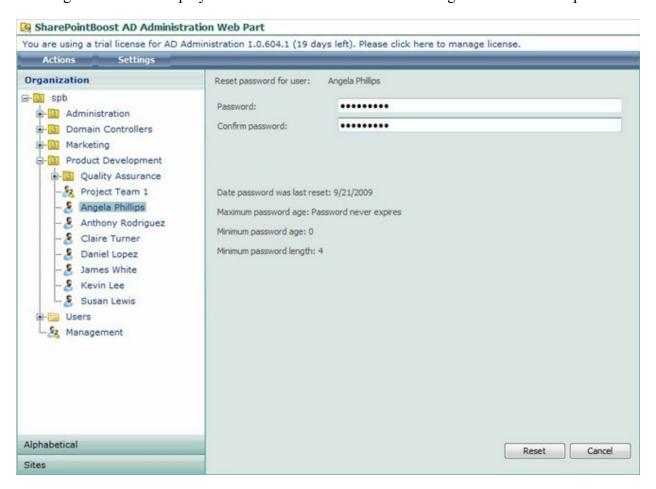

This screen displays all password policies as defined in AD. It also offers an input box for the new password, and one more box to confirm the password. Once the passwords have been entered click the Reset button to proceed. The window will refresh and a success message will appear in the lower left corner.

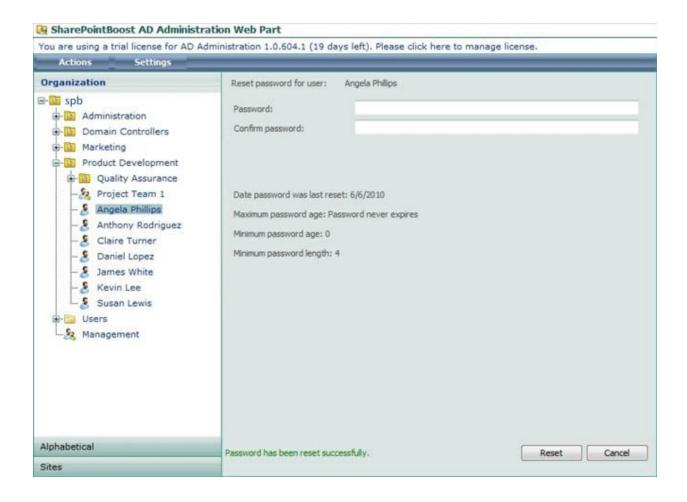

#### 5.6.4 Editing AD Properties of Users

AD Administration offers 3 ways to display and change the AD properties of users. Firstly, left-clicking the user name will open the property window on the right side of the web part.

Another way is to click on the Actions menu while a user is selected. This will provide the menu below.

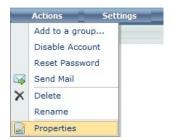

The other way is to right click on any user, which will offer a menu providing all the options available for this user.

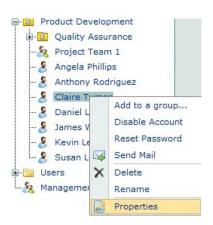

Clicking this link will display the Edit Properties window on the right side of the web part.

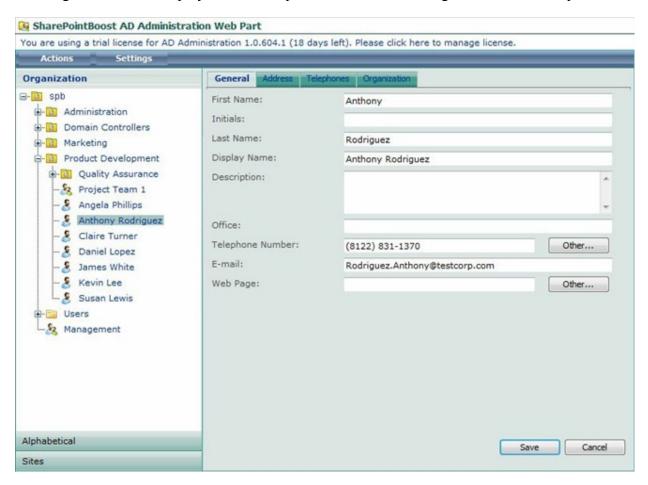

After all changes have been made confirm by clicking the Save button. A popup window will ask for confirmation whether or not this user information should really be saved.

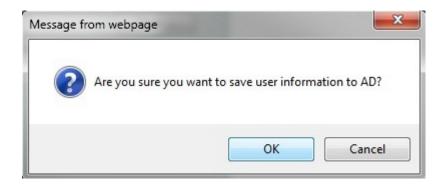

Clicking OK will finalize the process and display a confirmation message in the web part.

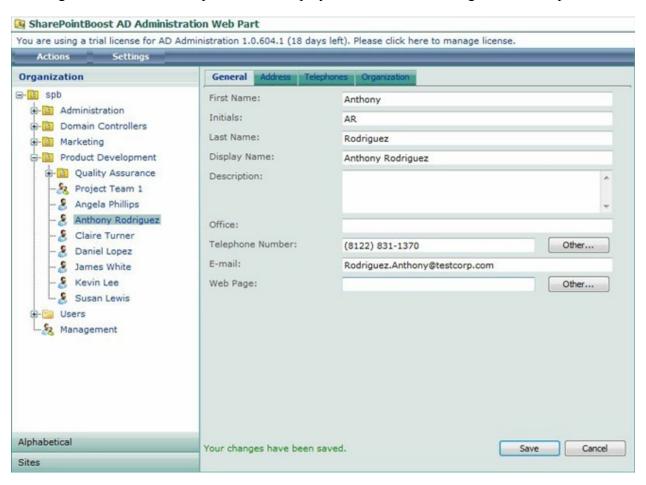

#### 5.6.5 Deleting Users

AD Administration offers 2 ways to delete users. One way is to click on the Actions menu while a user is selected. This will provide the menu below.

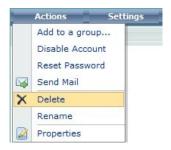

The other way is to right click on any user, which will offer a menu providing all the options available for this user.

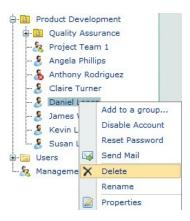

Clicking this link will prompt a popup window to open; asking for confirmation whether or not this user should really be deleted.

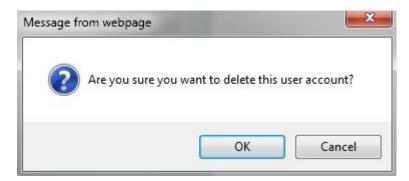

After clicking the OK button the user will be removed.

## 5.6.6 Renaming Users

AD Administration offers 2 ways to rename users. One way is to click on the Actions menu while a user is selected. This will provide the menu below.

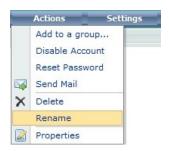

The other way is to right click on any user, which will offer a menu providing all the options available for this user.

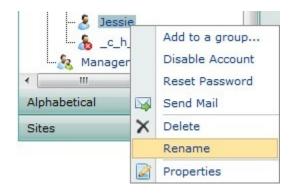

Clicking this link will the name to be displayed editable.

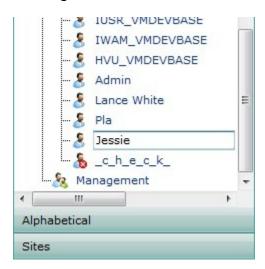

After clicking any other location outside the editing field the user name will be changed.

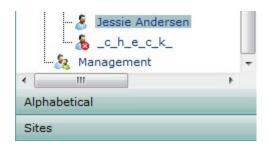

### 5.7 Sending Emails

AD Administration gives the option to send emails to users or groups from within the web part.

#### 5.7.1 Mails to Users

AD Administration offers 2 ways to open the Send Mail window for users. One way is to click on the Actions menu while a user is selected. This will provide the menu below.

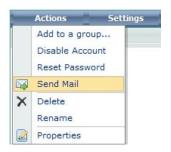

The other way is to right click on any user, which will offer a menu providing all the options available for this user.

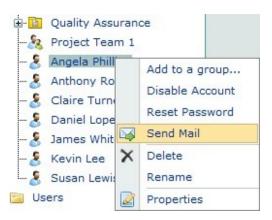

Clicking this link will display the Reset Password window on the right side of the web part.

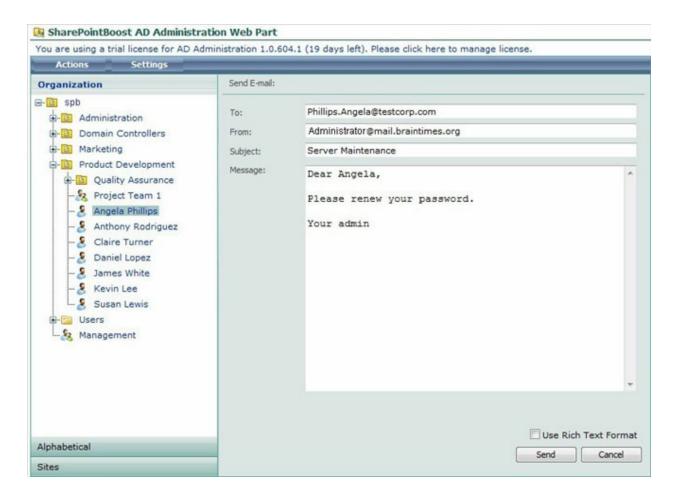

Here the email contents and the subject can be entered. Also, the email can be sent using Rich Text Formatting or as a Plain text Email.

The "To:" field contains the email address of the user, if specified. Otherwise it will be blank.

After clicking the Send button the window will display a progress window, then a confirmation window will be displayed, showing to which address the email has been sent.

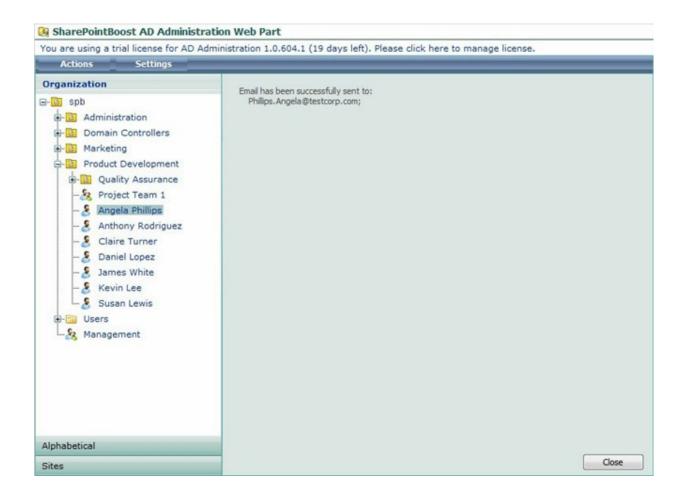

#### 5.7.2 Mails to Groups

AD Administration offers 2 ways to open the Send Mail window for groups. One way is to click on the Actions menu while a group is selected. This will provide the menu below.

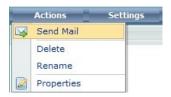

The other way is to right click on any group, which will offer a menu providing all the options available for this user.

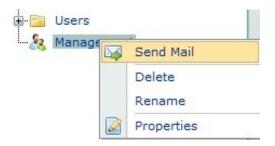

Clicking this link will display the Reset Password window on the right side of the web part.

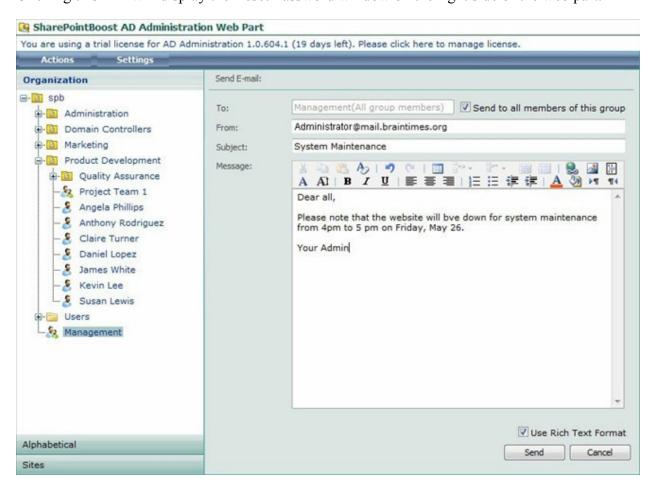

Here the email contents and the subject can be entered. Also, the email can be sent using Rich Text Formatting or as a Plain text Email.

The "To:" field contains the email address of the group, if specified. Otherwise it will be blank. Optional, the user can check the "Send to all members of this group" checkbox. Then the email will be sent to the email addresses of each user.

After clicking the Send button the window will display a progress window, then a confirmation window will be displayed, showing to which addresses the email has been sent.

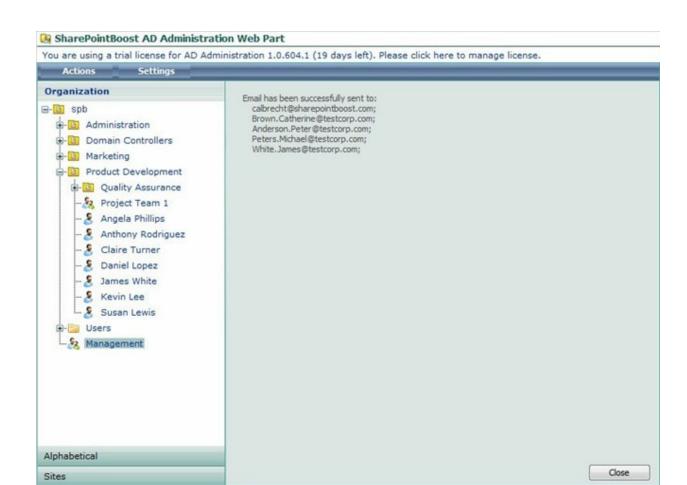